## CANVA

## Collaborate | Create | Integrate

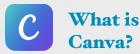

Canva is a tool that allows you to create beautiful designs and graphics within seconds! You can edit photos, add text, elements, stickers and borders to create professional looking graphics. Tweak a template in Canva, or create your own. It's so easy! You can create on the web, with the iOS app or Chromebook app.

## **Integration Ideas**

- Classroom Newsletters
- Motivational Posters
- Classroom Highlight poster from a field trip, etc.
- Badges
- Have students create book covers
- Have students design movie posters for books they read
- Certificates
- Create flashcards for vocabulary words
- Collage creator

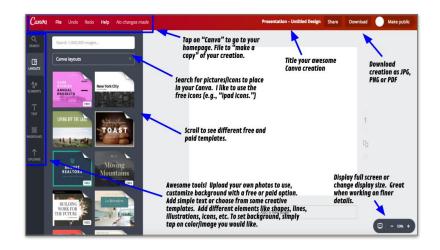

## **App Task Challenge**

- I. Go to <u>www.canva.com</u> and create your account or sign in if you already have an account.
- 2. Choose and tap on a design type that you like. I generally use the "presentation" or "twitter post" design. Although I really do like the "use custom dimensions" option. It's great for posters!
- 3. Once you choose your design, you will now have all of the awesome creation tools within Canva available to you. See above.
- 4. Change your background by tapping on the background tool. Change the color or search for an image to set as background.
- 5. Add some Text to your Canva by tapping on the text tool. Now change the size and color of your text.
- 6. Explore the elements tool. Add something from here to your Canva. Can you figure out how to layer items?
- 7. Tap on the "Uploads" tool. Add an image to your library by tapping on the "Upload Your Own Images" button. Add it to your Canva.
- 8. Download your completed graphic. Wasn't that easy?